### Web Proxy SiBUACh

El portal **Web Proxy SiBUACh** permite a la comunidad universitaria el **acceso remoto,** desde fuera de los campus o dependencias de la Universidad (Red UACh), a los **recursos suscritos** por el Sistema de Bibliotecas UACh pertenecientes a la **"Biblioteca Virtual"**, este servicio es exclusivo para nuestra comunidad universitaria.

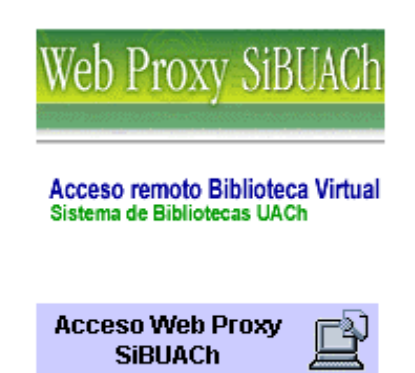

Cabe recalcar que este portal sólo debe ser utilizado si usted quiere acceder desde fuera de la Red UACh.

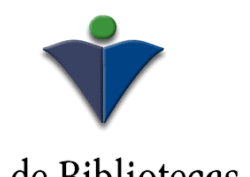

Sistema de Bibliotecas UACh La base del conocimiento universitario

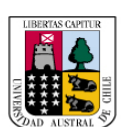

Universidad Austral de Chile Conocimiento y naturaleza

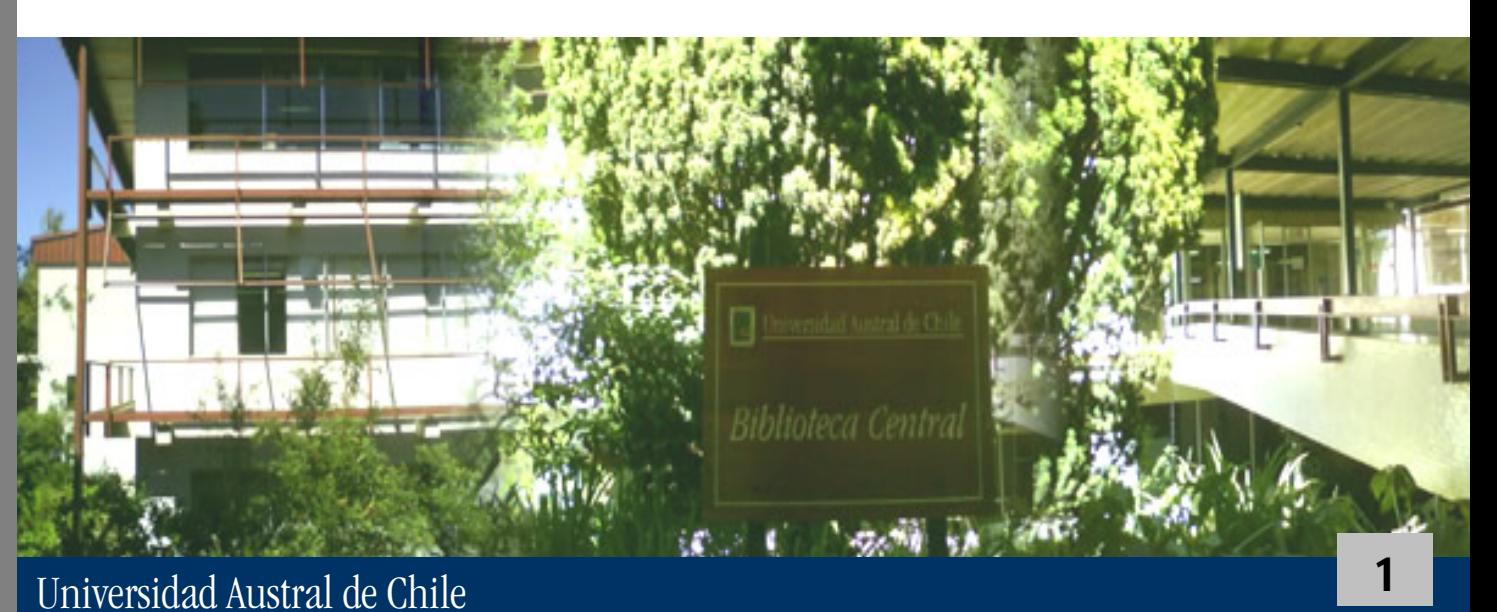

¿Donde encontramos el Acceso remoto Biblioteca Virtual por Web Proxy SiBUACh?

El Acceso remoto Biblioteca Virtual se encuentra en la página principal del Sistema de Bibliotecas UACh, en la **sección "Biblioteca Virtual"**, ver la siguiente figura:

http://ww.biblioteca.uach.cl/

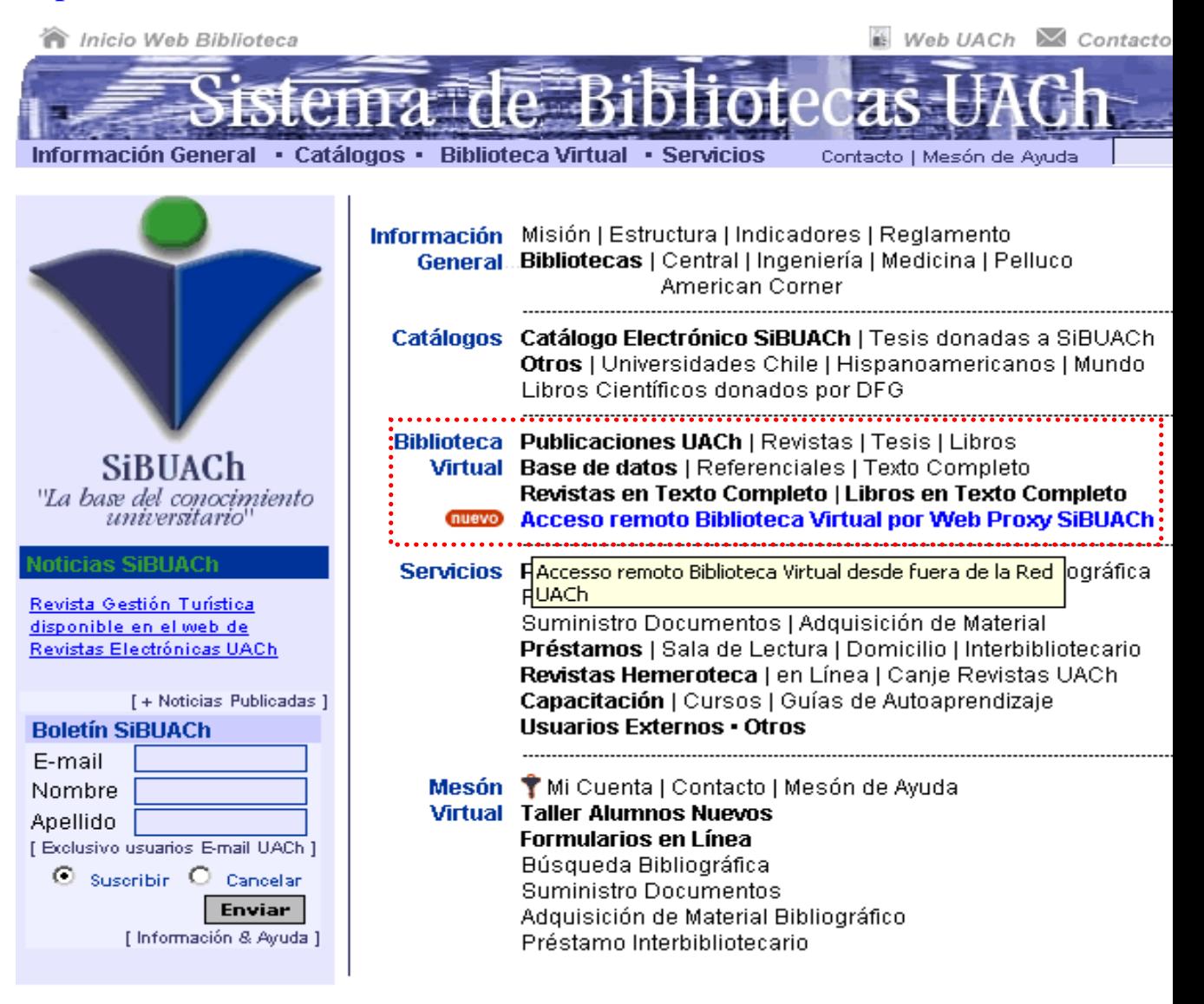

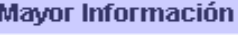

Teléfono: 56 63 221 290 Fax: 56 63 221 360 Campus Isla Teja S/N Valdivia, XIV Región Posión de los Píos. Chile

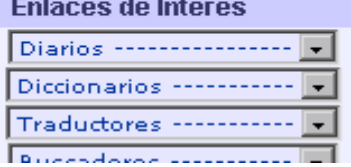

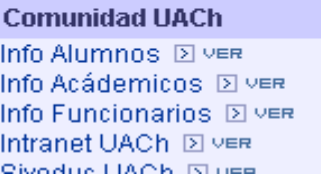

Web Mail UACh

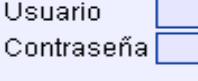

[Solicita tú E-mail

#### Universidad Austral de Chile

2

#### Página principal Acceso remoto Biblioteca Virtual por Web Proxy SiBUACh

En está página se encuentra el acceso directo al portal Web Proxy SiBUACh, con el cual tendrá acceso remoto a los recursos de nuestra Biblioteca Virtual, ver la siguiente figura:

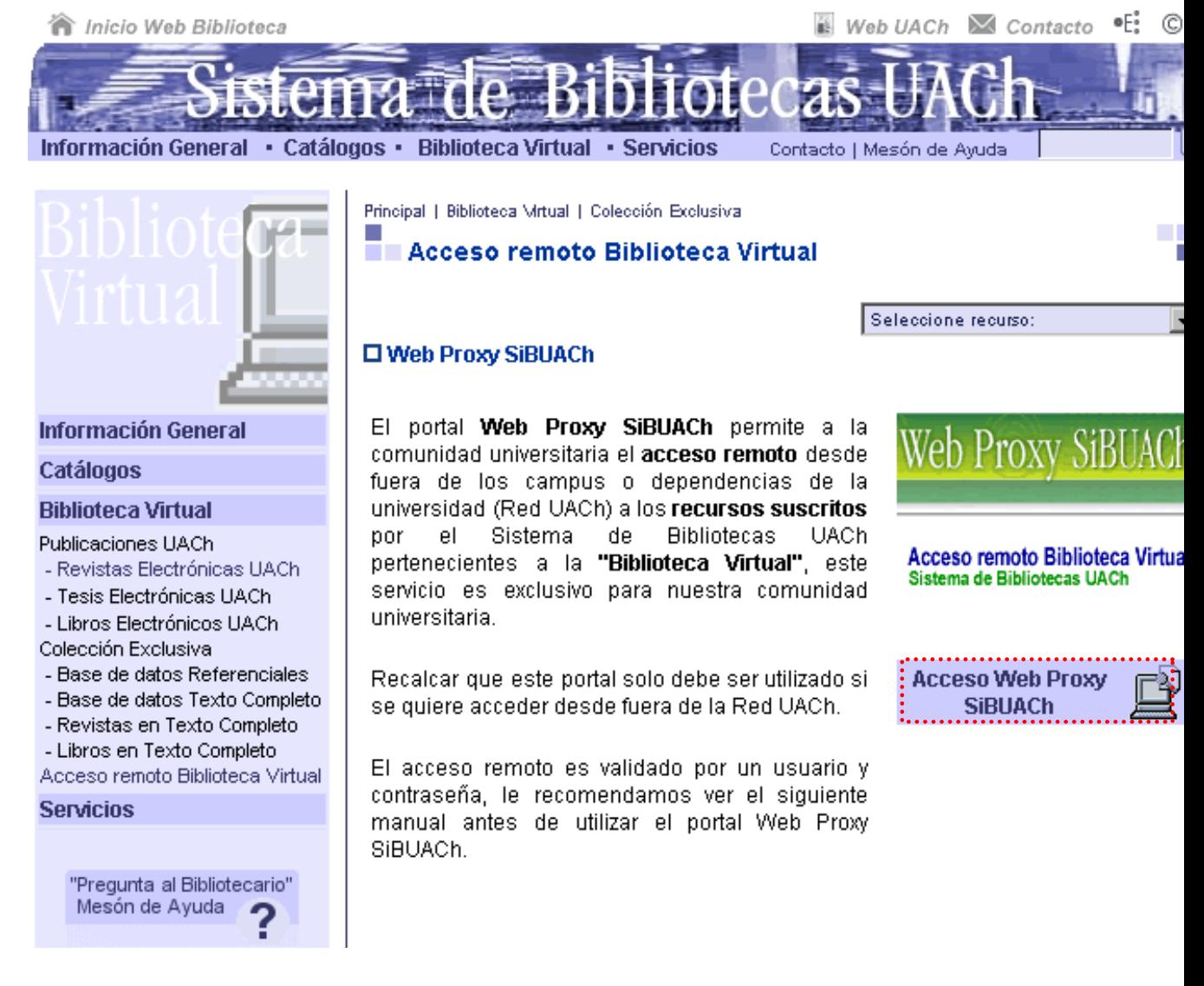

Para acceder a la página de inicio del Web Proxy SiBUACh debe hacer clic sobre el link **"Acceso Web Proxy SiBUACh"**.

#### Certificado de seguridad del Acceso remoto Biblioteca Virtual por Web Proxy SiBUACh

Luego de ingresar al portal Web Proxy SiBUACh, se encontrará con un mensaje sobre el "**certificado de seguridad del sitio web**" ya que el navegador no reconoce el certificado de seguridad del servidor y lanzará la alerta, ver la siguiente figura:

Windows XP con Internet Explorer 7

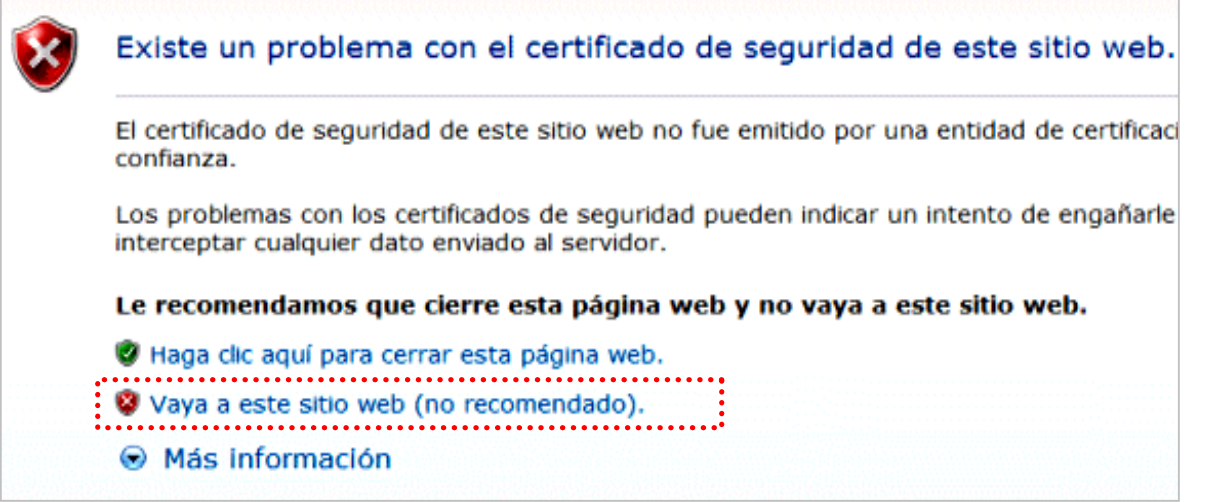

Para aceptar el certificado y acceder a la página inicio del Web Proxy SiBUACh debe hacer clic sobre el link **"Vaya a este sitio web (no recomendado)"**, con lo cual se desplegara un nuevo mensaje de confirmación de la acción realizada.

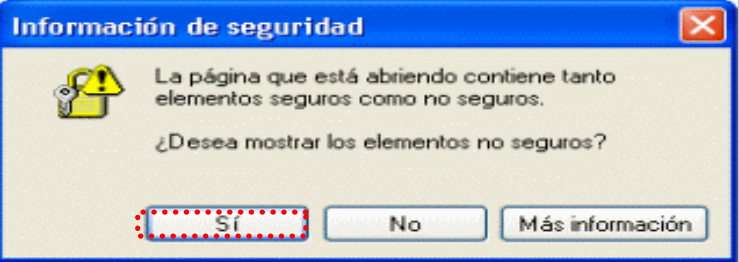

Este mensaje de advertencia indica que la página que intenta abrir no es segura, debe presionar el **botón "Si"** para responder a la pregunta: ¿Desea mostrar los elementos no seguros?", con lo cual aparece el portal Web Proxy SiBUACh.

### Certificado de seguridad del Acceso remoto Biblioteca Virtual por Web Proxy SiBUACh

Windows 2000 con Internet Explorer 6

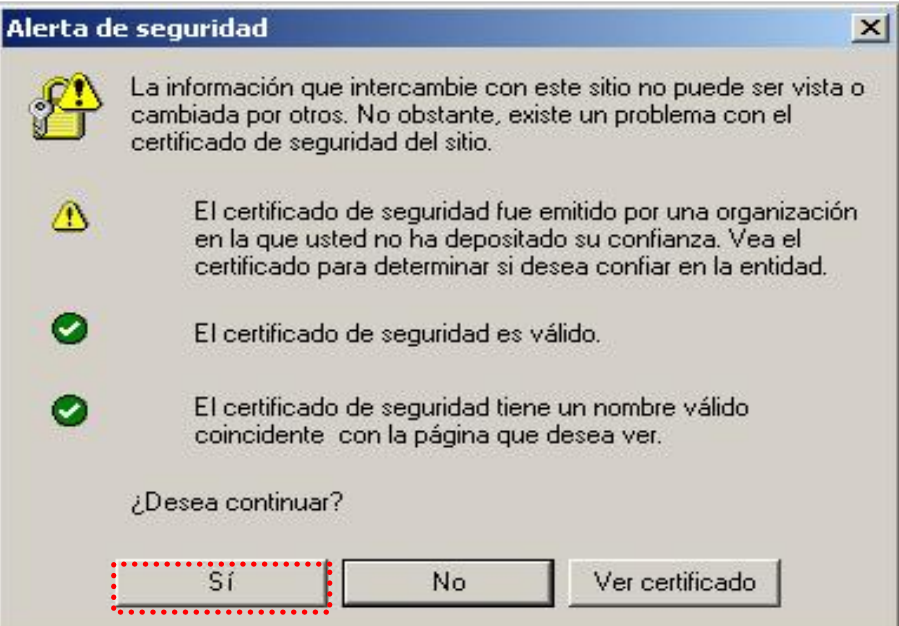

Para aceptar el certificado y acceder a la página inicio del Web Proxy SiBUACh debe presionar el **botón "Si"** para responder a la pregunta: ¿El certificado de seguridad es válido?", con lo cual aparece el portal Web Proxy SiBUACh.

#### Ingreso al portal Web Proxy SiBUACh

Si usted es **Alumno** de la Universidad Austral de Chile, entonces ingrese su **Usuario y Contraseña** del **Info Alumnos UACh**.

Si usted es **Académico** de la Universidad Austral de Chile, entonces ingrese su **Usuario y Contraseña** del **Sistema Académico UACh**.

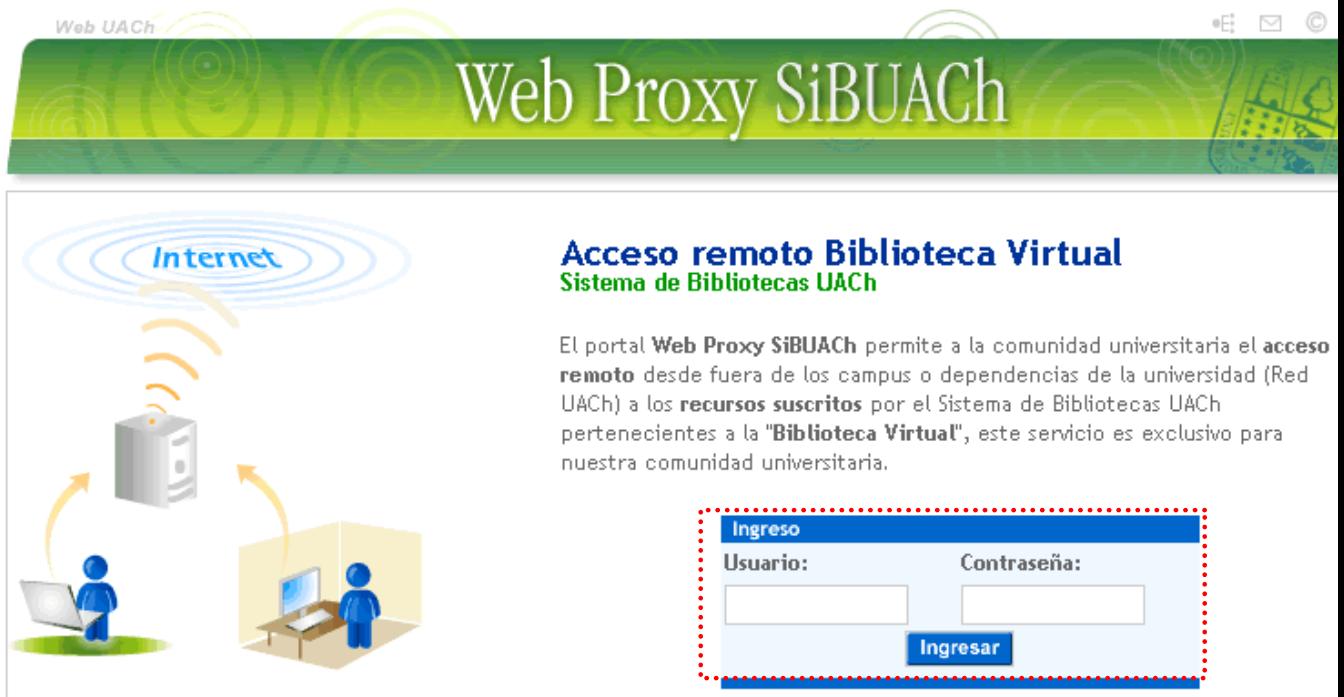

\* Este sitio se ve mejor con Internet Explorer 6.0 o superior.

Luego de ingresado su Usuario y Contraseña debe presionar el botón "Ingresar", aparecerá el cuadro en el cual debe elegir si desea que el explorador le recuerde su contraseña o no, si el PC desde el cual se está conectando es seguro y personal, entonces presione "Sí", sino es seguro presione el botón "No", ver la siguiente figura:

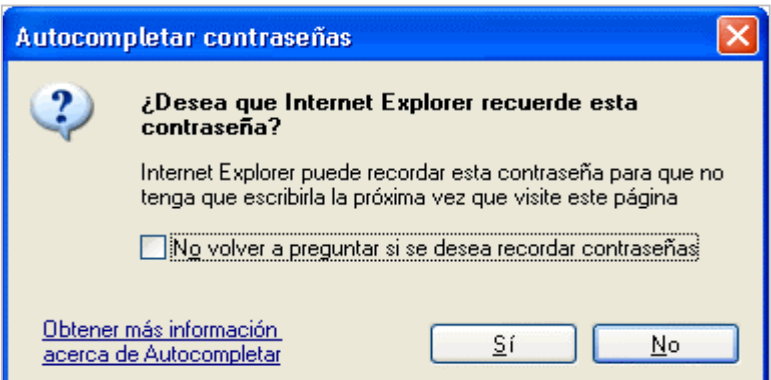